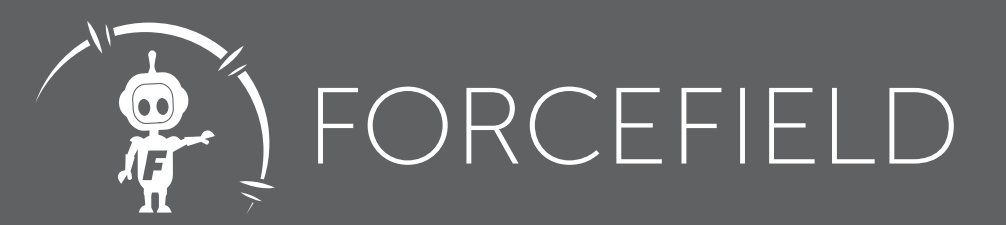

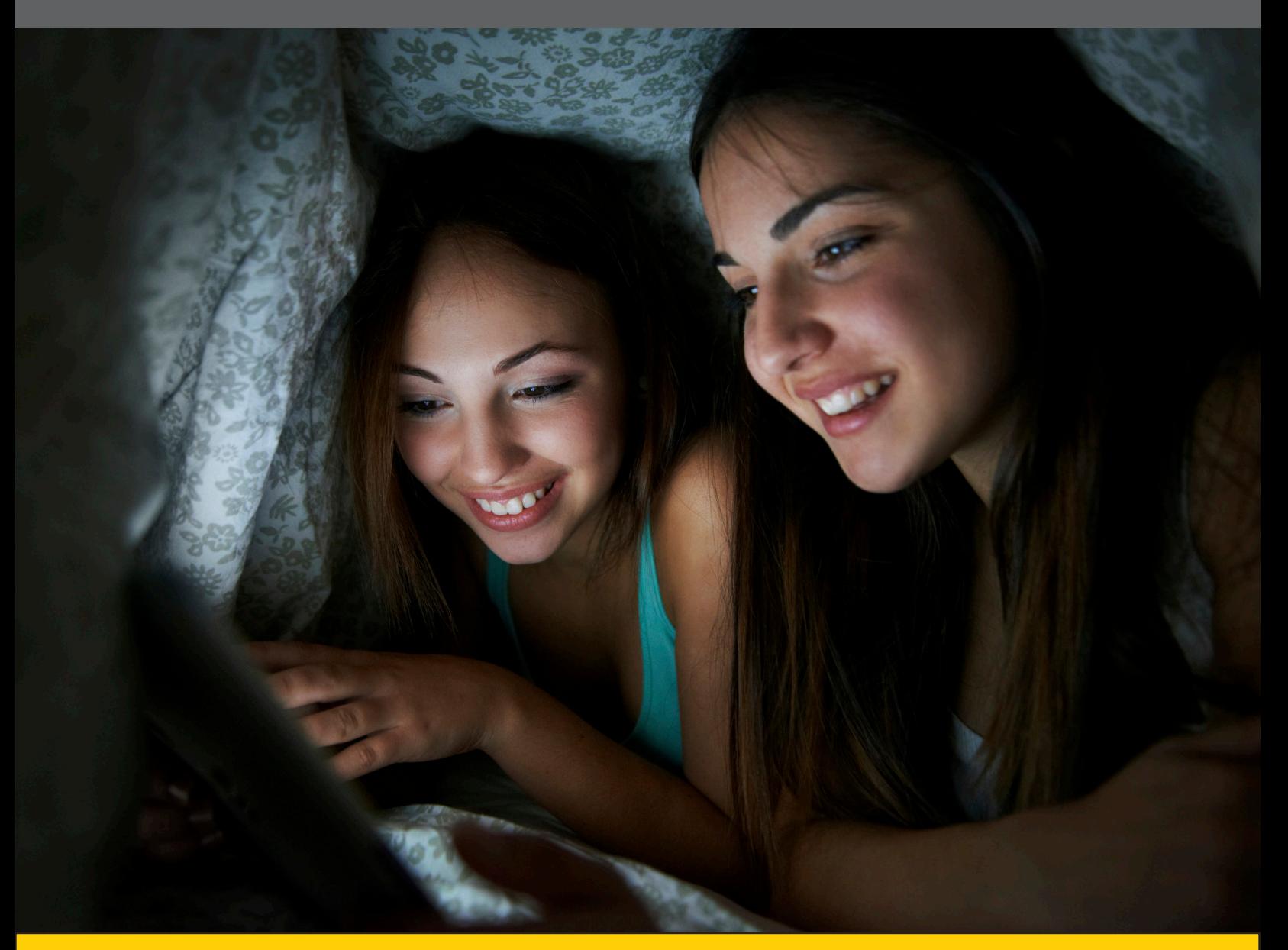

## **THE ULTIMATE GUIDE to Safe Social Media App Settings**

## **Overview**

**The right settings are critical when it comes to keeping your kids safe on social media.**

**Here's a quick guide to safe settings for some of the most popular apps out there.** 

**Keep in mind many of these apps default to public settings, making it especially important for parents to work with their kids to make sure that strangers cannot follow, contact and locate your children through these apps.**

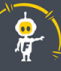

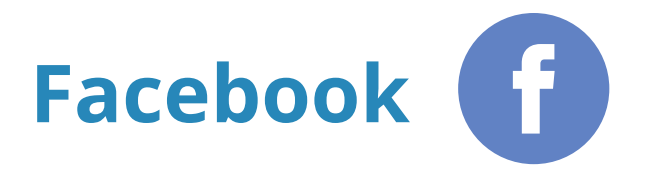

- 1) Log in to your child's account and click the drop down arrow at the top right corner of the page.
- 2) Click on Settings, then click on Privacy.

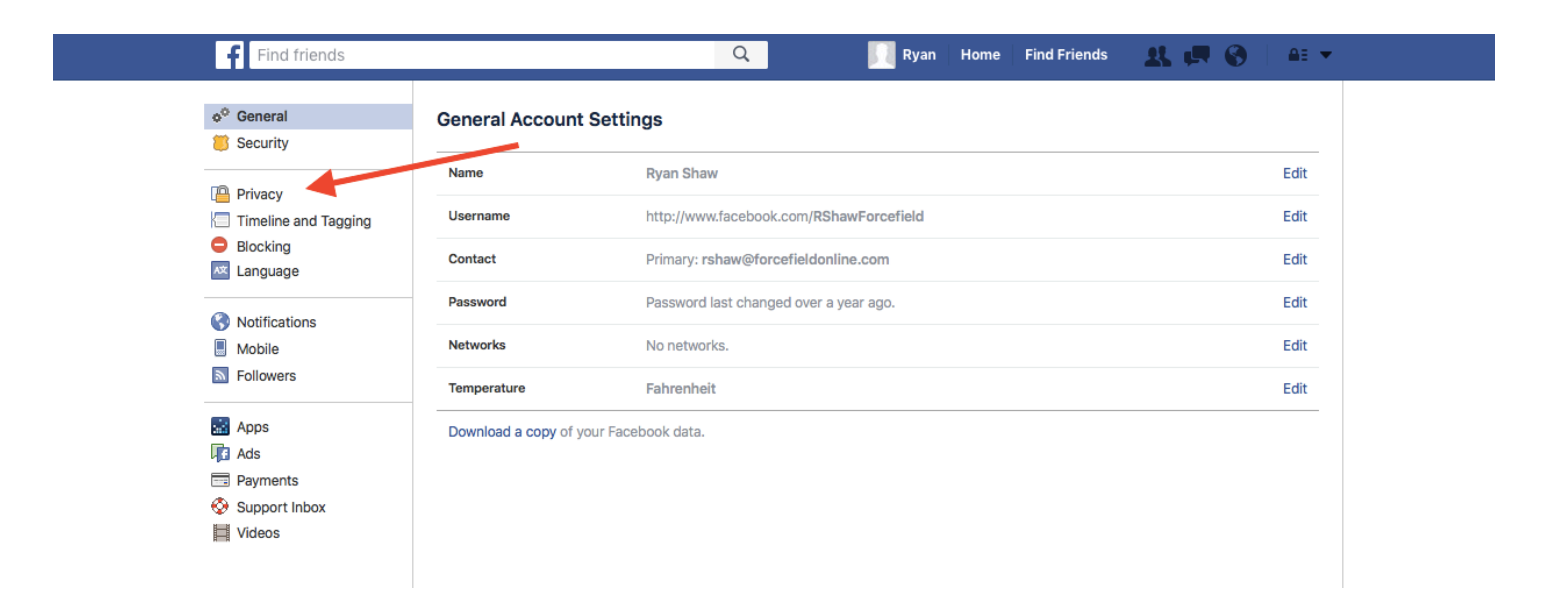

3) Click on Limit Past Posts and set it to turn any Public posts your child might have made in the past to Friends Only.

This will help take care of anything that might have been posted as Public in the past. Now it's time to make sure strangers can't search for your child's profile:

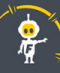

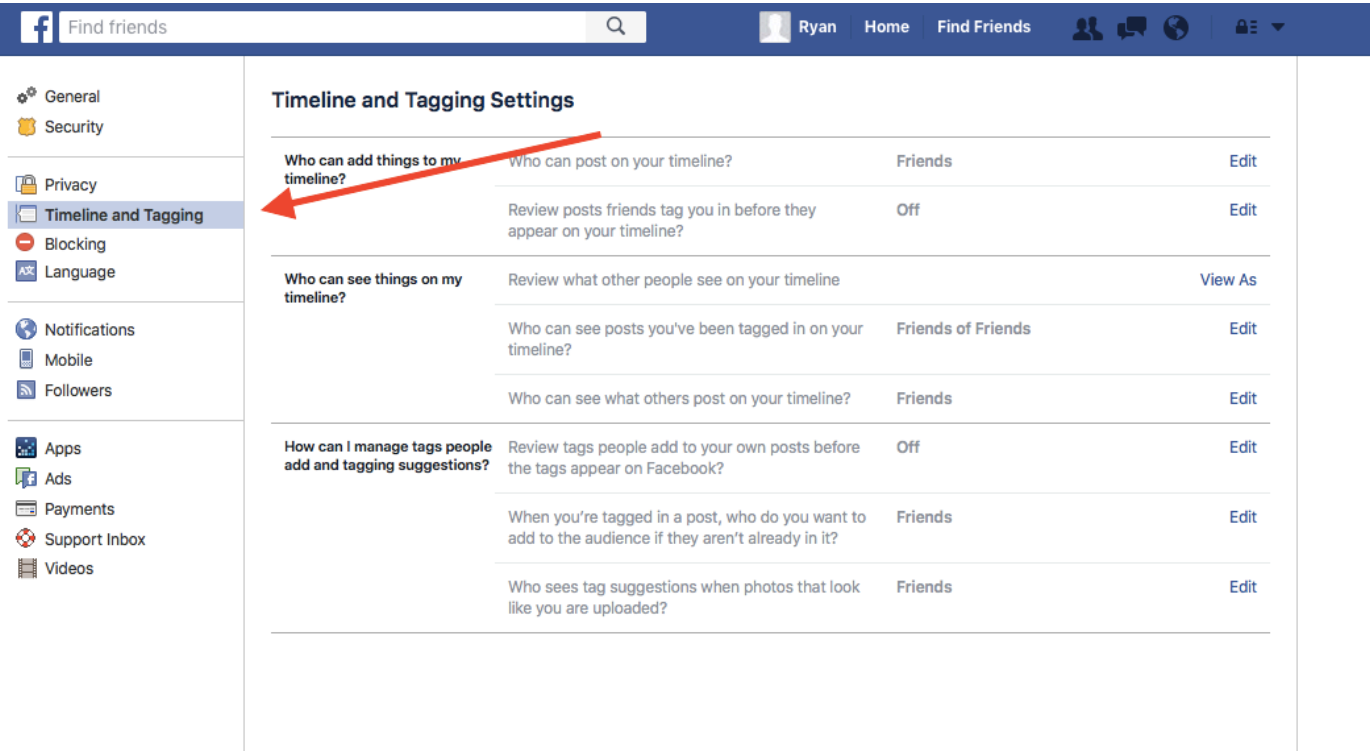

- 1. Under Who Can Contact Me? set it for only Friends of Friends who can send a friend request.
- 2. Set Who Can Look Me Up Using The Phone Number / Email I Provided to Friends. This stops anyone who might have gotten a phone number or email address from looking your child up on Facebook.
- 3. Set it so search engines can't index the profile.

Now go to the Timeline and Tagging section found on the left hand column to make settings safer.

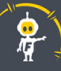

1. Click on Timeline and Tagging and change the setting for Who Can See Posts I'm Tagged In from Friends of Friends to just Friends.

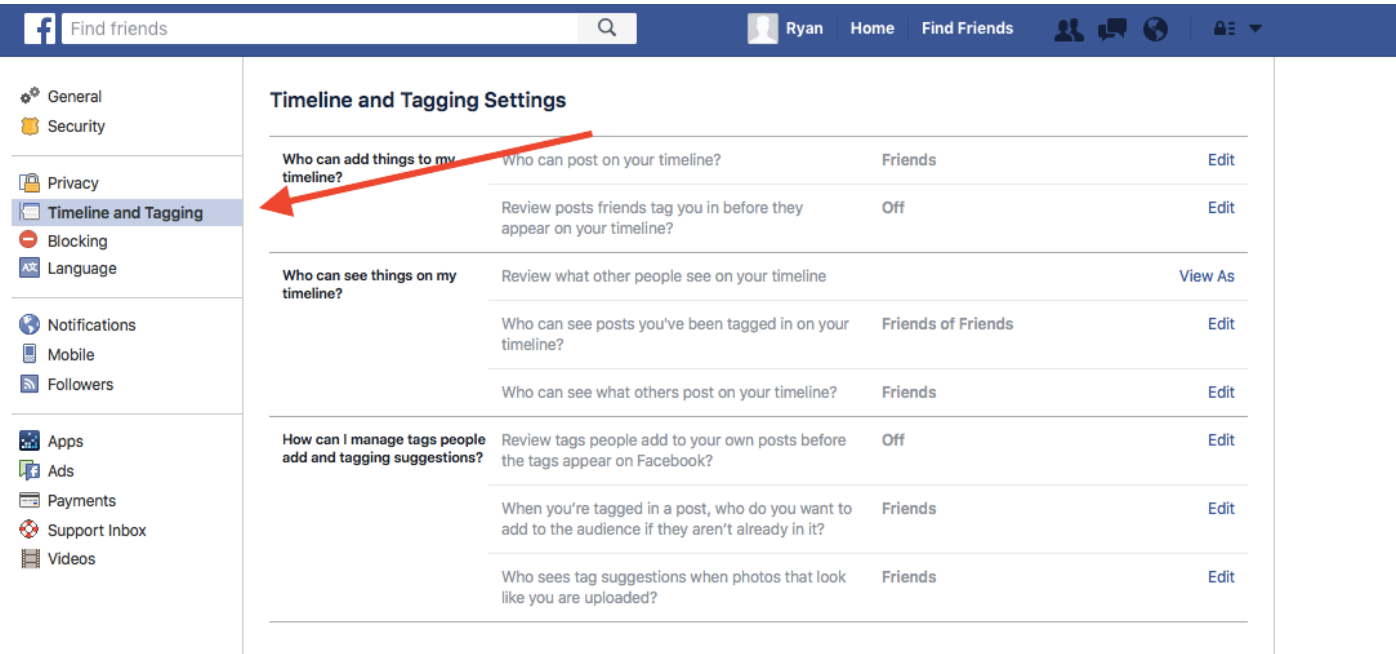

Keep in mind that these changes can be undone at anytime by your child, so it's important to explain why they are important.

Also keep in mind that, unless you log in to their account, you won't be able to see their use of "private groups" where people often post images and videos of themselves.

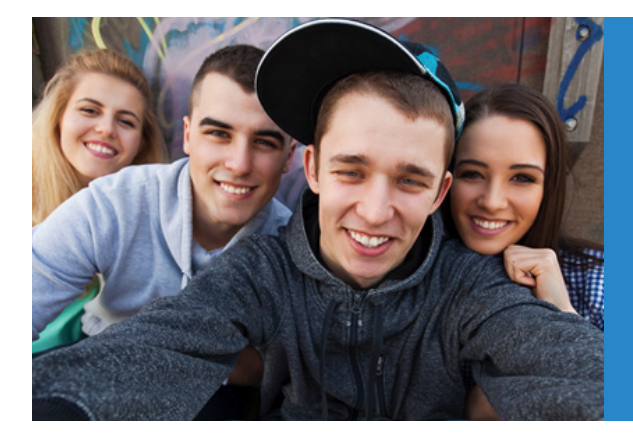

**Want To Stay Connected To Your Child's Photo and Video Sharing? Forcefield's Photo Report copies you on all photos and videos that your child shares on Facebook, Instagram, Twitter, Google+ and Tumblr, including those posted in "private groups." You can see everything they post from the convenience of your own phone with the Forcefield Parent app.**

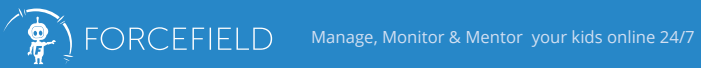

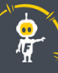

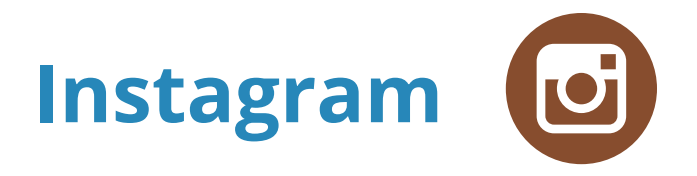

When your child creates an account on Instagram, it defaults to allow posts to be viewable to the public.

To change the account to Private, open the app from your child's device and click on the profile icon on the bottom right corner.

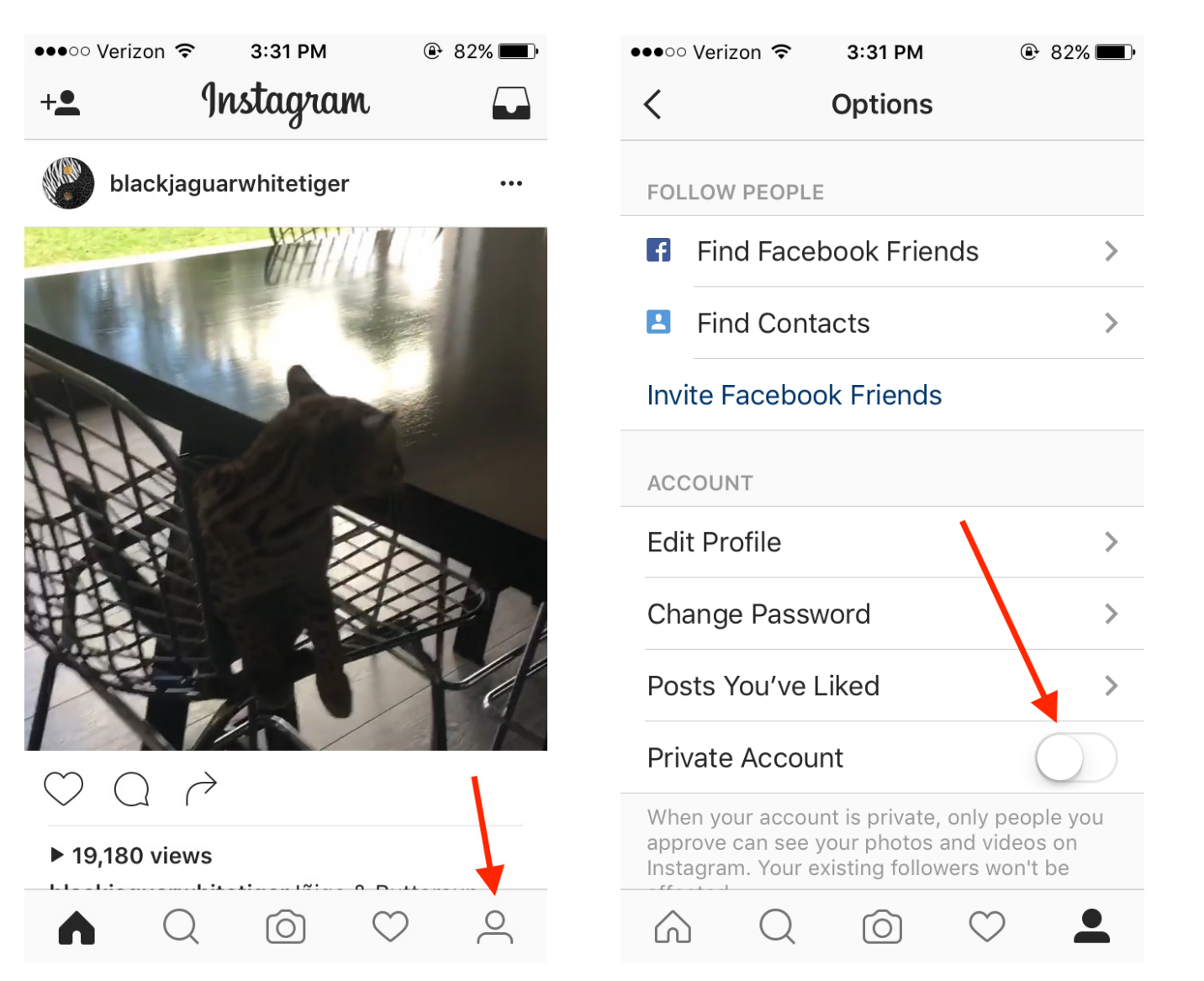

Then tap on the gear icon to open the settings page. This is where you can make everything private with one tap

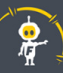

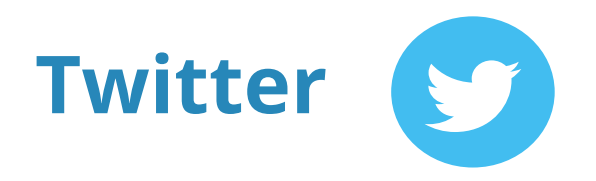

Like Instragram, everything on Twitter defaults to public, meaning any tweet, picture or video can be seen by the world. You can, however, create a private Twitter account for your child. Here's how:

1) Click on the profile icon at the top right corner and click on the Settings tab.

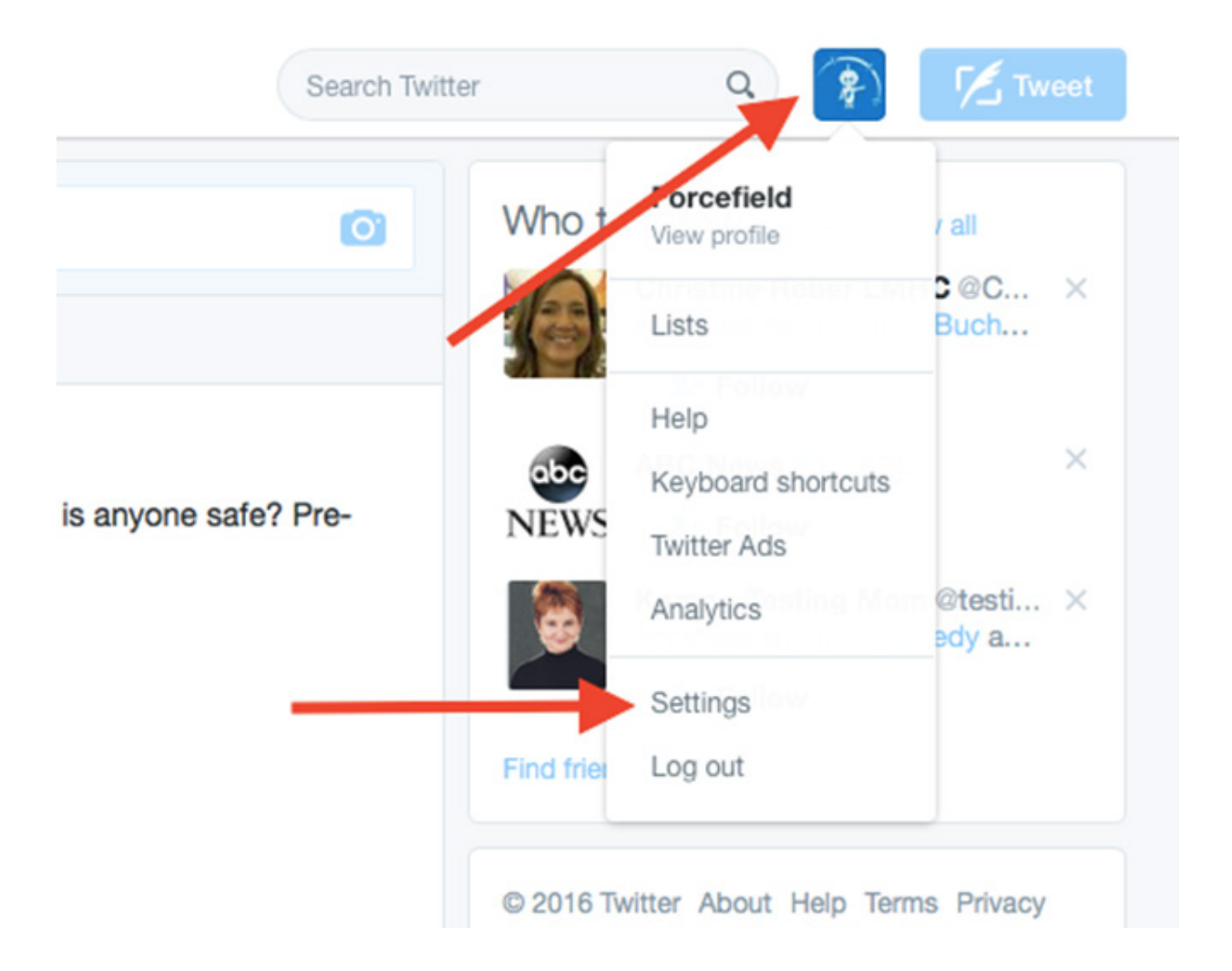

2) Next, make sure that you only allow people who your child follows to tag them in photos. Also, turn on "Protect my Tweets," which prevents future tweets from being made public.

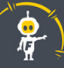

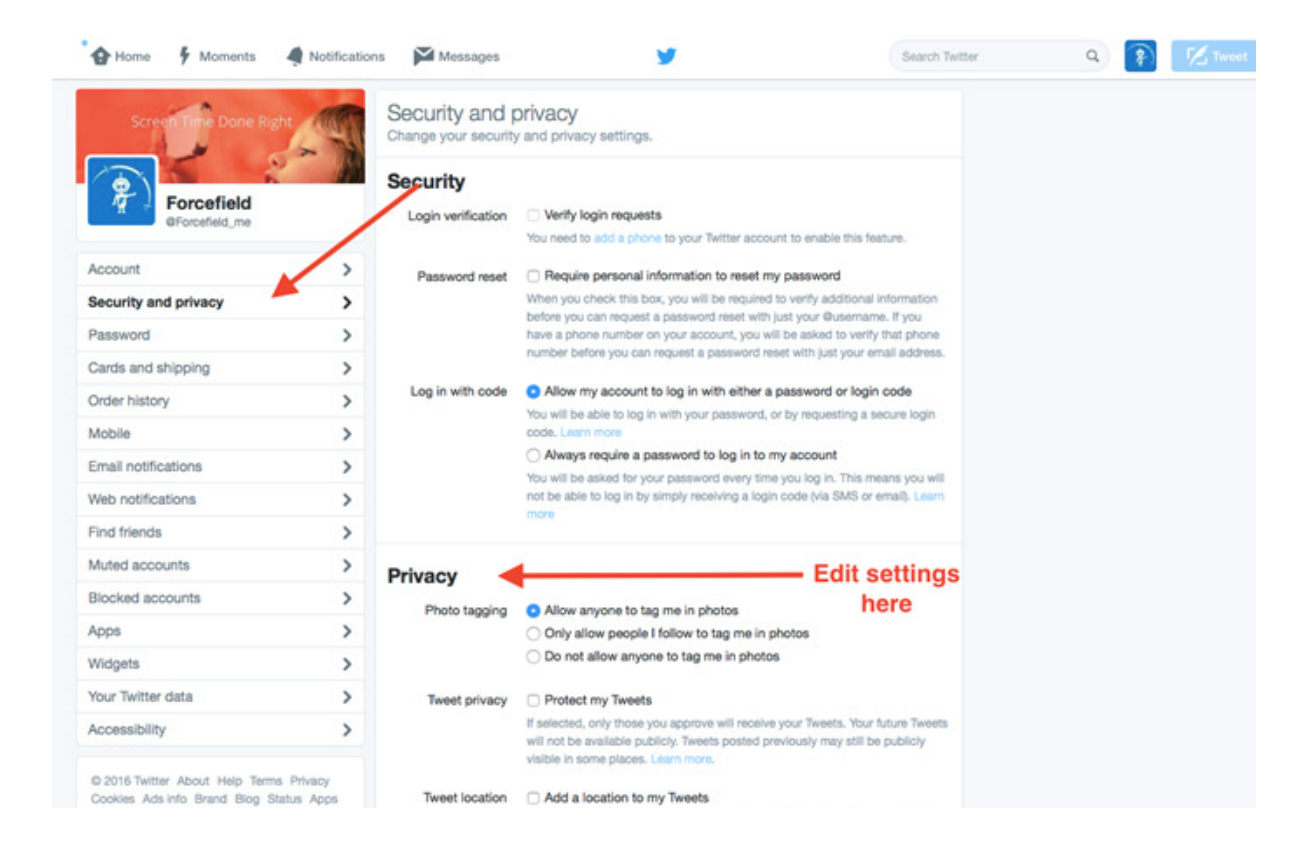

For old tweets that have already gone live, there is a handy tool that allows you go back and delete them in bulk.

Go to [www.getxpire.com](http://www.getxpire.com) and set up your child's Twitter account on their platform. Once set up, you can go back and delete up to 3,200 of their old tweets (in bulk) that have been tweeted to the public.

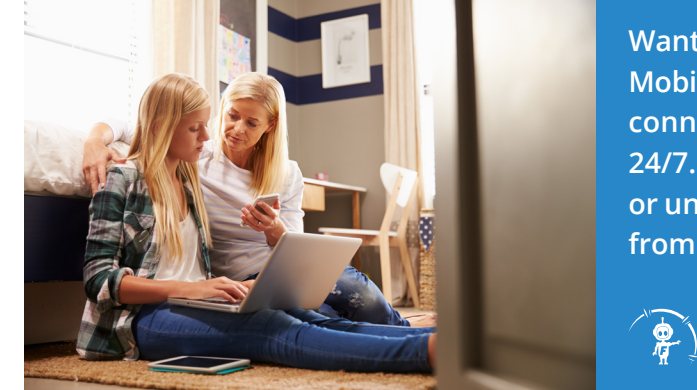

**Want To Stay Connected To All Apps Your Child Has on Their Mobile Devices? Forcefield's App Report provides a real-time connection to what apps are on all of your kids' devices, 24/7. Get instant notifications every time your child installs or uninstalls any app; see all apps installed on their devices from the convenience of your phone.**

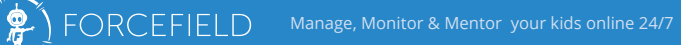

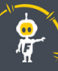

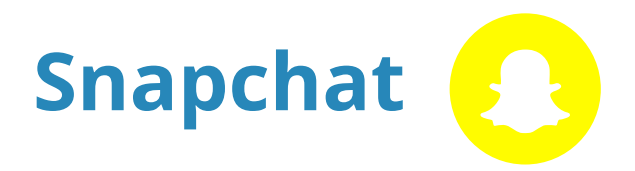

Snapchat has been one of the fastest growing apps over the past few years with tweens and teens because of its fun and carefree user experience of sharing photos that disappear.

Users can still screenshot any pictures they receive, so it's important to remind your kids to think before they send out a snap they might live to regret.

You can also take some precautions by making sure their account settings are set up properly for privacy.

1) From your child's device, open the Snapchat app. Tap on the Snapchat ghost icon at the top of the screen.

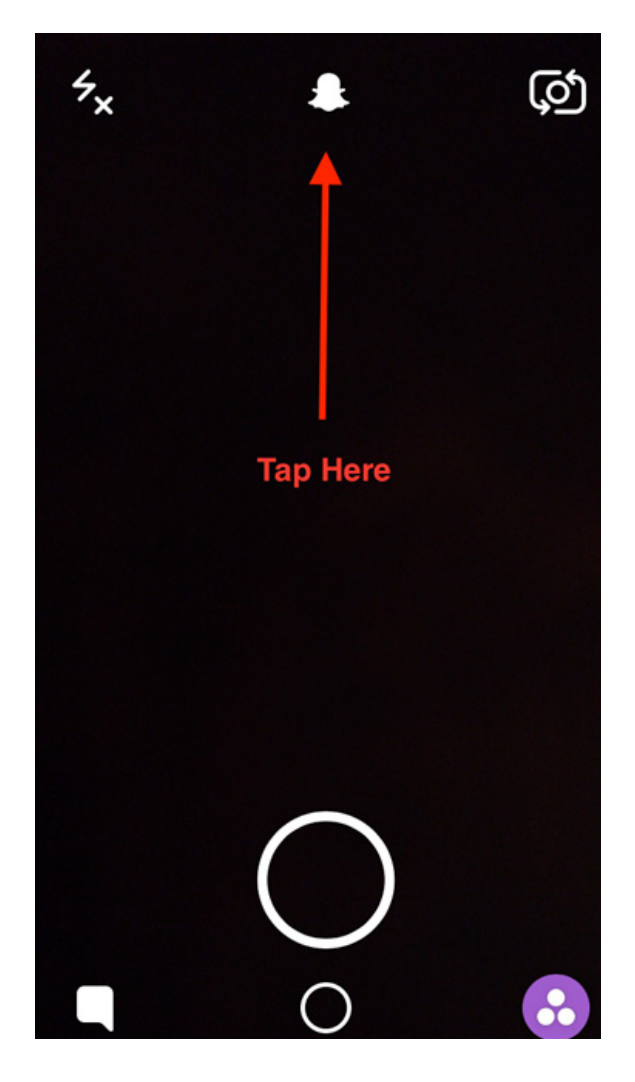

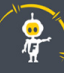

2) Tap on the red Settings icon on the top right to bring up the Settings page.

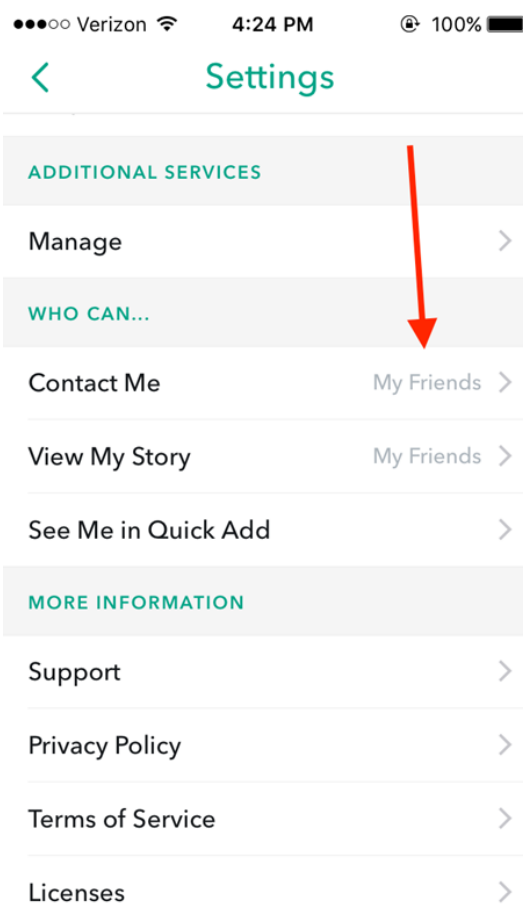

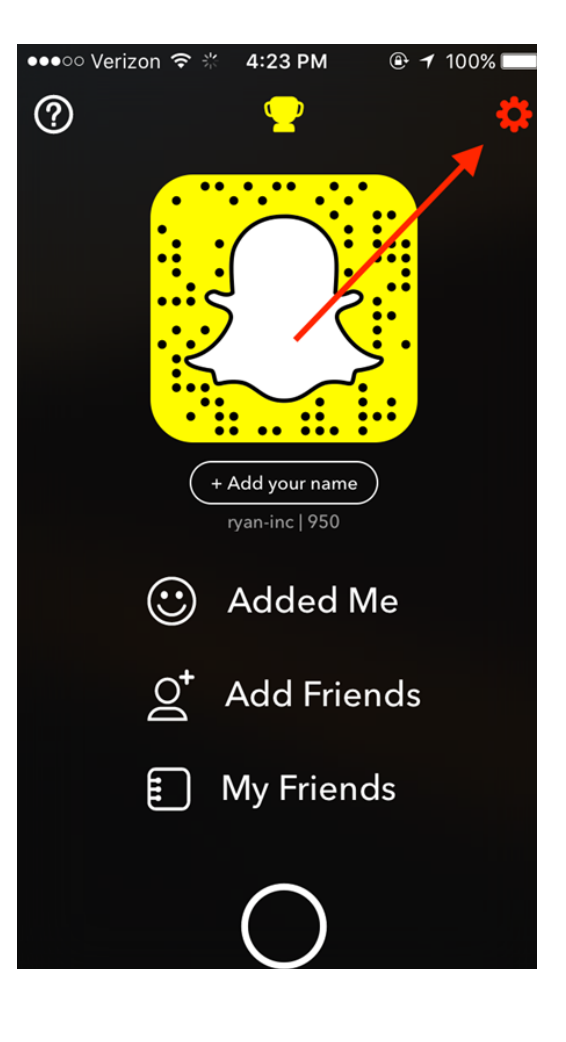

3) Make sure Contact Me and View My Story are both set to My Friends.

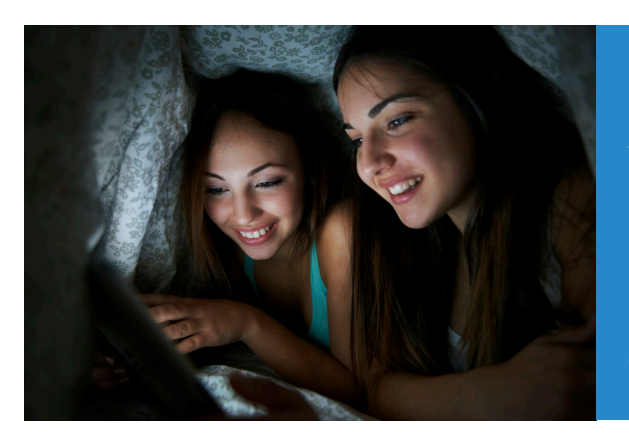

**Strangers are more likely to reach out on social media at night. With Forcefield's App Sleeper, you can remotely turn off apps, games and social networks on all of your kids' mobile devices with a single tap. Turn apps off on a customizable schedule so kids can sleep without digital distractions.**

**PEDIT CORCEFIELD** Manage, Monitor & Mentor your kids online 24/7

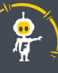

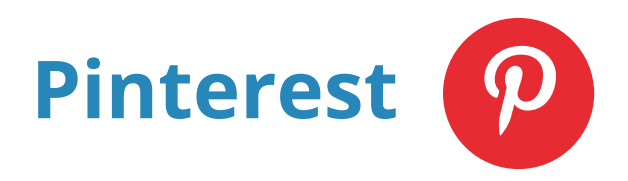

Pinterest has become a wildly popular social network for anyone who likes to share their interests and ideas with either their friends and followers — or the entire world. Let's make sure it's the former.

1) Log in to your child's Pinterest page and click on the profile tab to get to your child's profile page.

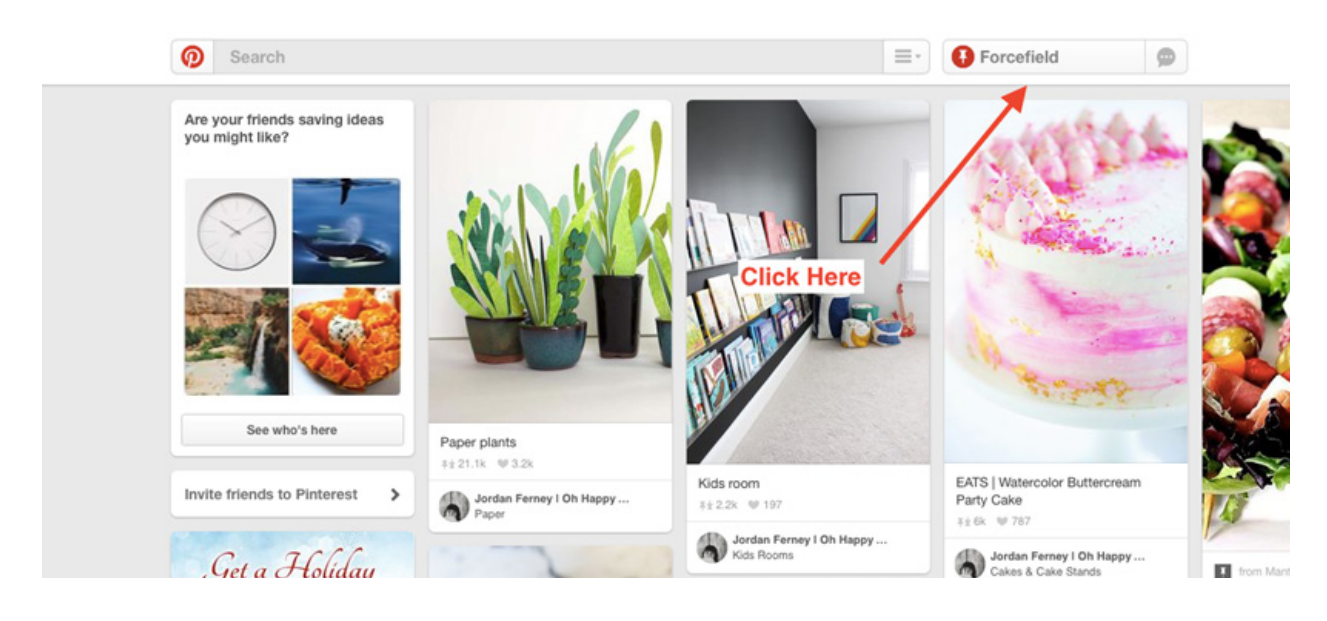

2) On the upper right hand corner of the screen, click on the gear icon and click on Edit Settings.

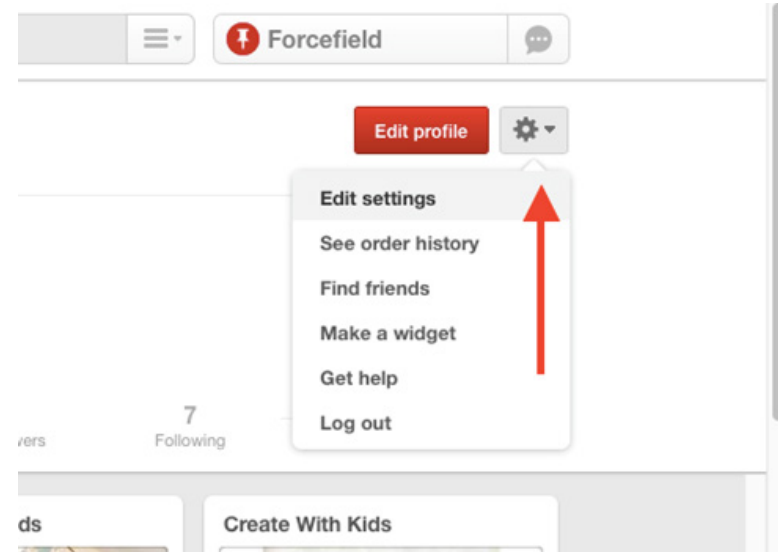

![](_page_10_Picture_7.jpeg)

3) Turn Search privacy to Yes to block search engines from indexing your kid's Pinterest page and displaying it in Google search results.

![](_page_11_Picture_29.jpeg)

4) Your child can also use Private Boards. These boards are only visible to people that your child invites, so non-friends and the general public will not be able to see them.

In order to set a private board, click the option when creating a new board.

![](_page_11_Picture_30.jpeg)

![](_page_11_Picture_6.jpeg)

![](_page_12_Picture_0.jpeg)

Tumblr remains one of the top social networks visited by kids and teens and has earned a reputation for being loaded with pornographic images.

There are a few things you can do to make sure that at least the content your kids share is only visible to their friends, and not the entire world.

1) Log in to their account and click on the profile icon to bring up the Settings page.

![](_page_12_Picture_4.jpeg)

![](_page_12_Picture_6.jpeg)

2) Click on their "blog" to edit the settings.

![](_page_13_Picture_1.jpeg)

3) Turn on Only Allow Messages From Tumblrs You Follow to make sure strangers can't contact your child.

tumbir.com/tollowed/by/delightfullynumongoustraveler

![](_page_13_Picture_52.jpeg)

![](_page_13_Picture_6.jpeg)

4) Don't allow logged out users or search engines to see the blog. This keeps out people who may not even have a Tumblr account from seeing your child's blog content.

![](_page_14_Picture_17.jpeg)

![](_page_14_Picture_3.jpeg)

![](_page_15_Picture_0.jpeg)

Kik has been a problem for parents since its release. It has the double negative of being a geolocation-based messaging app without any user authentication. There are a few steps you can take to protect against the downside of this app.

- 1) First, make sure your child picks a username that is hard to guess. Avoid using first and last names, as that makes it easy for anyone to look up their account. Use a combination of letters and numbers and only share the account username or "Kik code" with people they know and trust.
- 2) Keep in mind that all new chats that come in from new users have to be approved before the message will be revealed. Make sure to talk to your child about the importance of ignoring strangers who send messages.

![](_page_15_Picture_4.jpeg)

![](_page_15_Picture_6.jpeg)

- 3) Next, go to the blocking list just in case you have to remove someone from sending your child any more messages. Click on the gear icon on the top left to bring up the Settings.
- 4) Select Chat Settings and enter in any users you want to block from sending your child messages.

![](_page_16_Picture_2.jpeg)

![](_page_16_Picture_4.jpeg)

## **Conclusion**

It may seem like an uphill battle to keep on top of the latest apps and what the settings should be for your kids, but the Forcefield App Tracker makes things easier with realtime notifications of the apps your kids download on their Apple devices.

![](_page_17_Picture_3.jpeg)